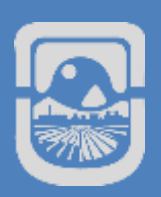

# **MANUAL CAMPUS VIRTUAL ALUMNOS**

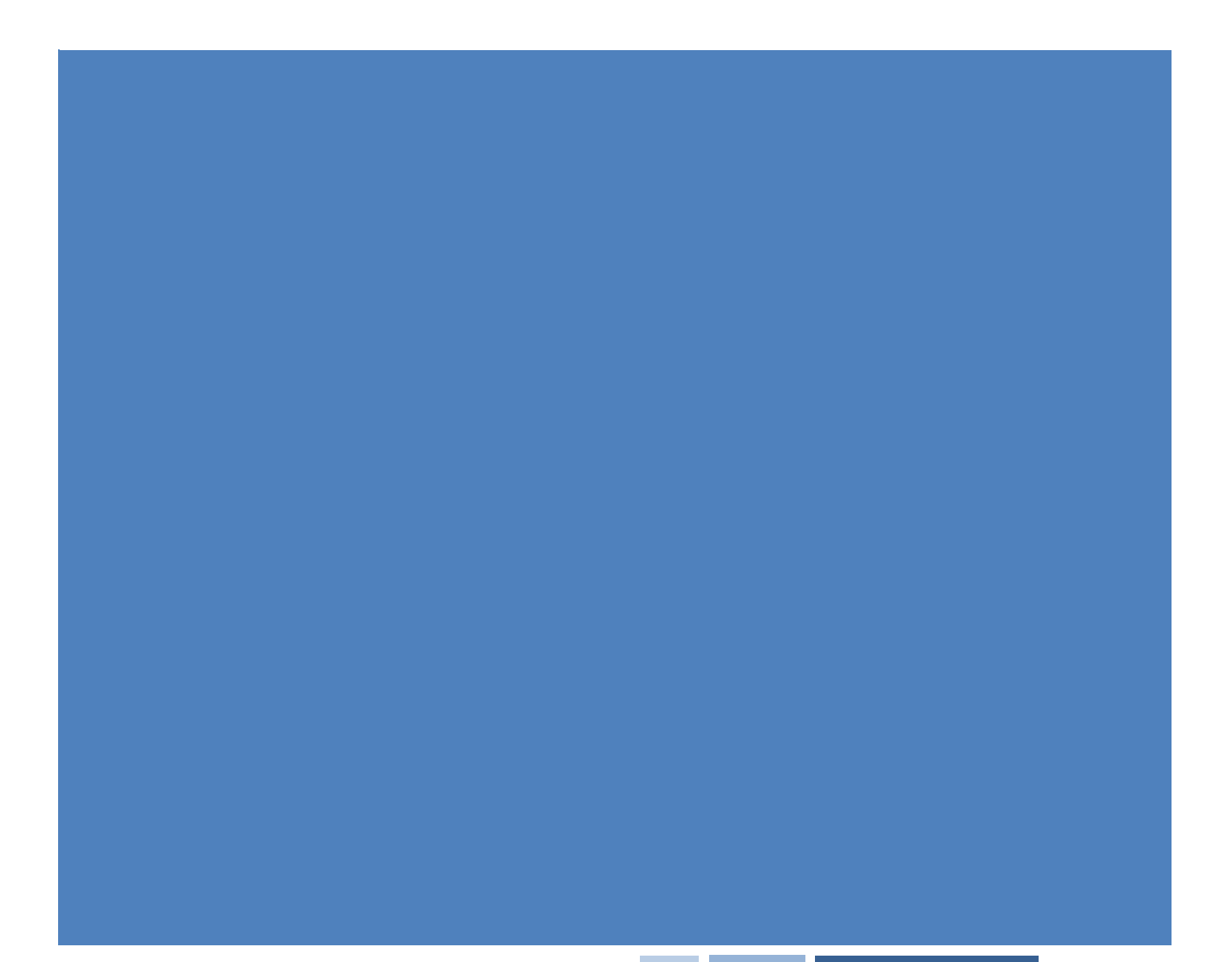

## Índice de Contenido

**Contract Contract** 

П

and the company of the

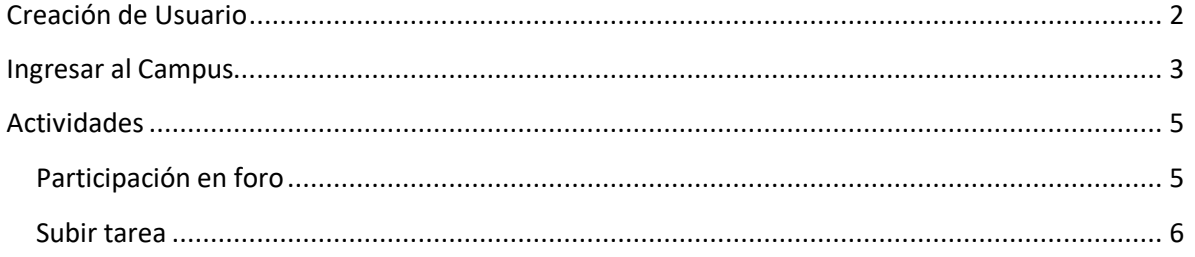

## <span id="page-2-0"></span>**Creación de Usuario**

**The Common Service** 

Para crear un Nuevo Usuario debemos ingresar a [https://campus.unsl.edu.ar](https://campus.unsl.edu.ar/) y presionamos en **Acceder**

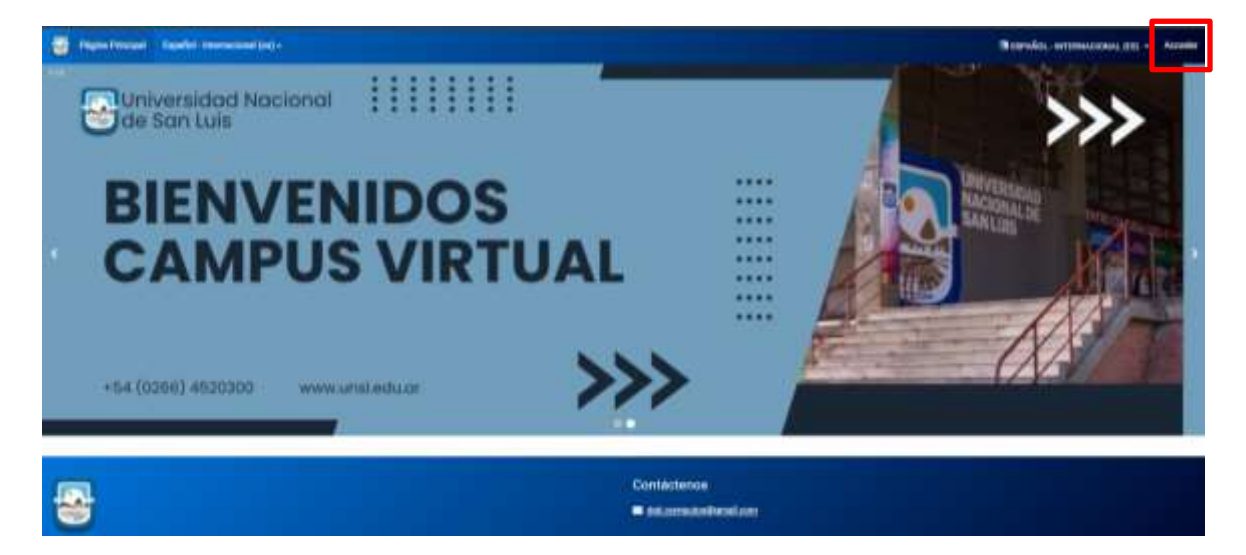

#### Luego presionamos en Crear nueva cuenta

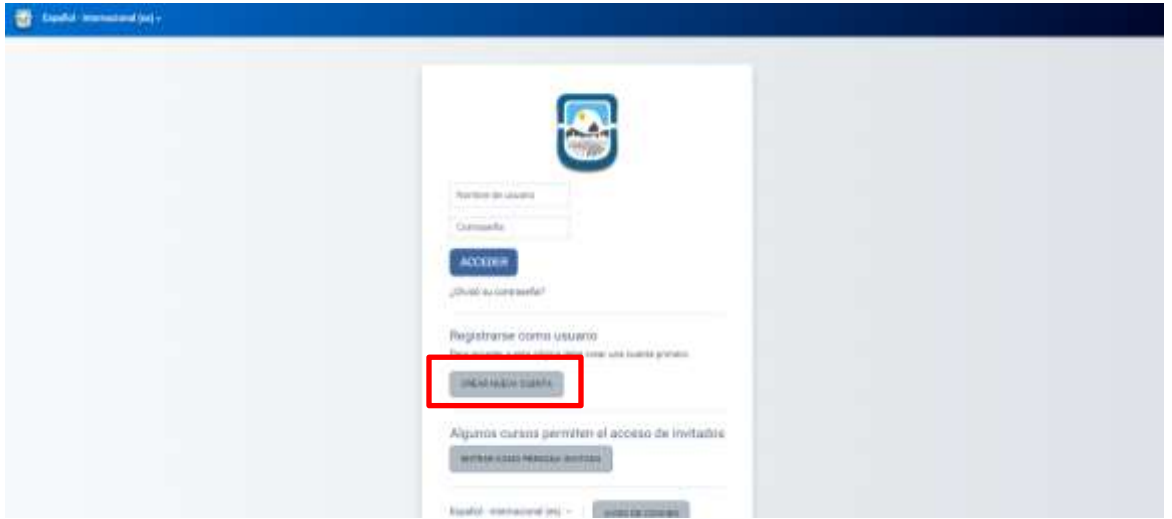

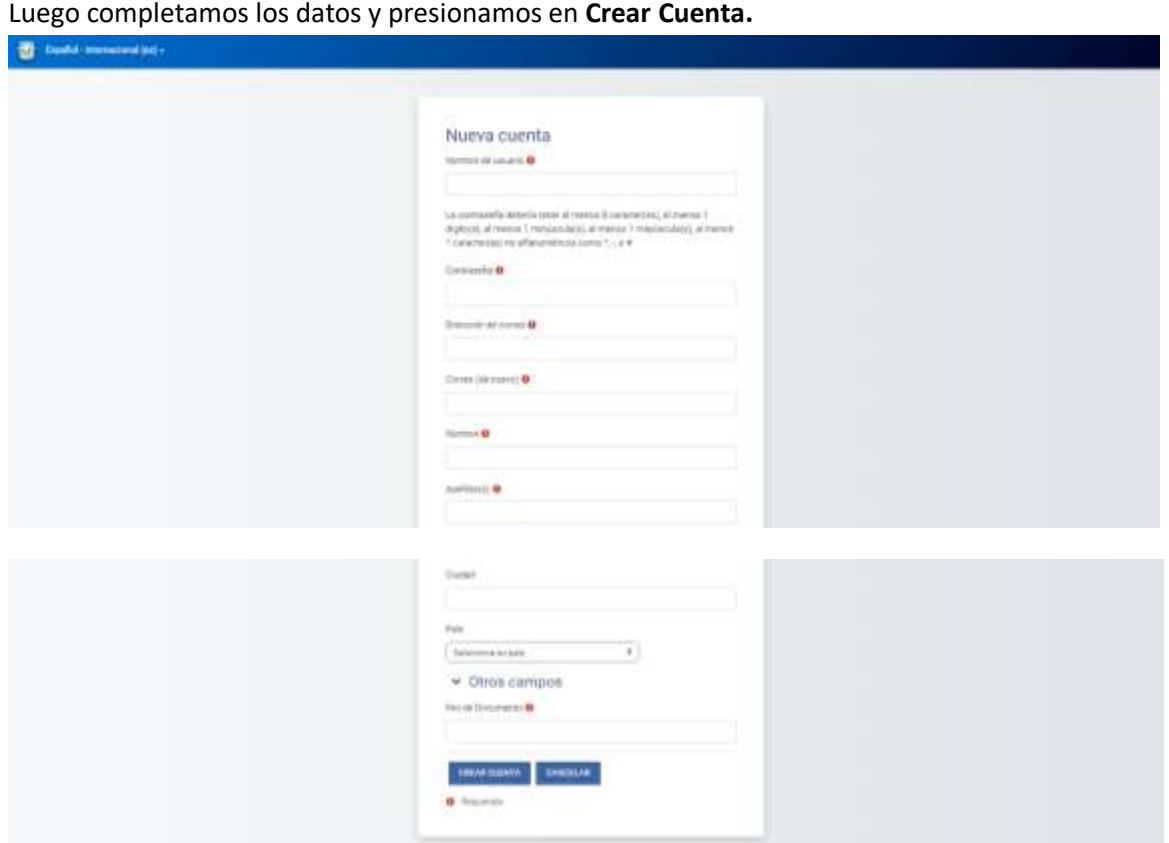

Luego esperamos que llegue un correo de confirmación a nuestra casilla que ingresamos como Dirección de Correo.

En caso de no recibirlo comunicarse a través de correa a [dgti.computos@gmail.com](mailto:dgti.computos@gmail.com) para solucionarlo.

## <span id="page-3-0"></span>**Ingresar al Campus**

П

and the state of the

Para ingresar al campus debemos ingresar a [https://campus.unsl.edu.ar](https://campus.unsl.edu.ar/) y presionamos en **Acceder**

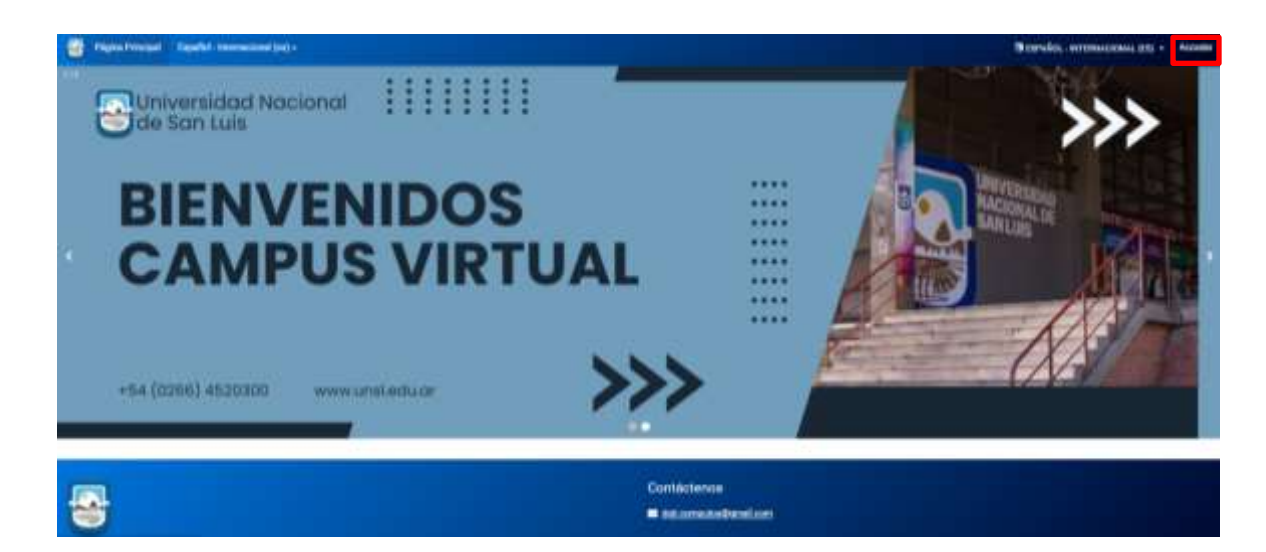

**The Committee of the Committee** 

Luego ingresamos **Nombre de usuario** y **Contraseña** y presionamos **Acceder**. En caso de no poder acceder enviar un correo a [dgti.computos@gmail.com](mailto:dgti.computos@gmail.com)

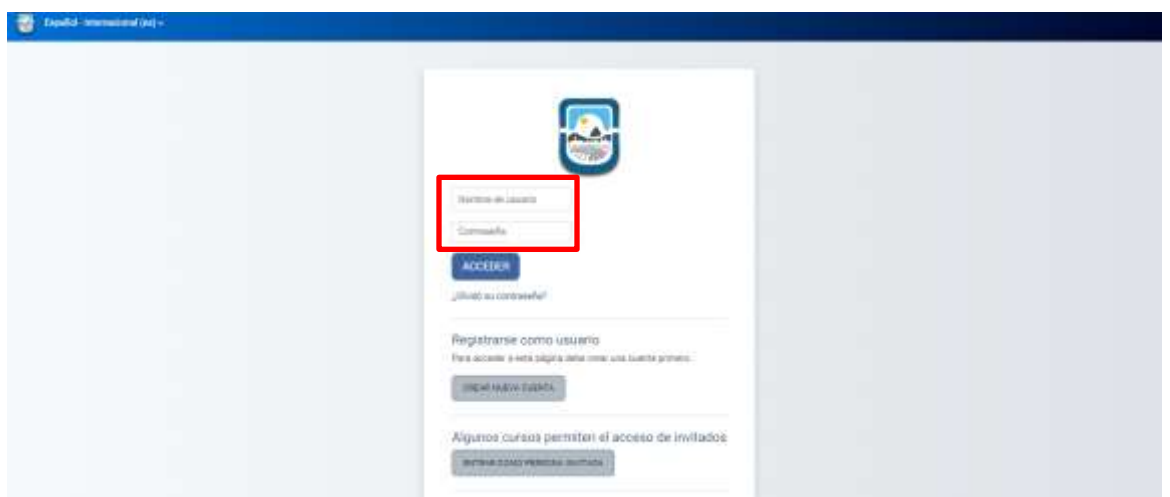

## <span id="page-5-0"></span>**Actividades**

#### <span id="page-5-1"></span>**Participación en foro**

**Contract Contract Contract** 

Se trata de una actividad que permite discutir sobre los temas que se vayan proporcionando.

Para participar en un foro, hacemos click sobre el foro deseado.

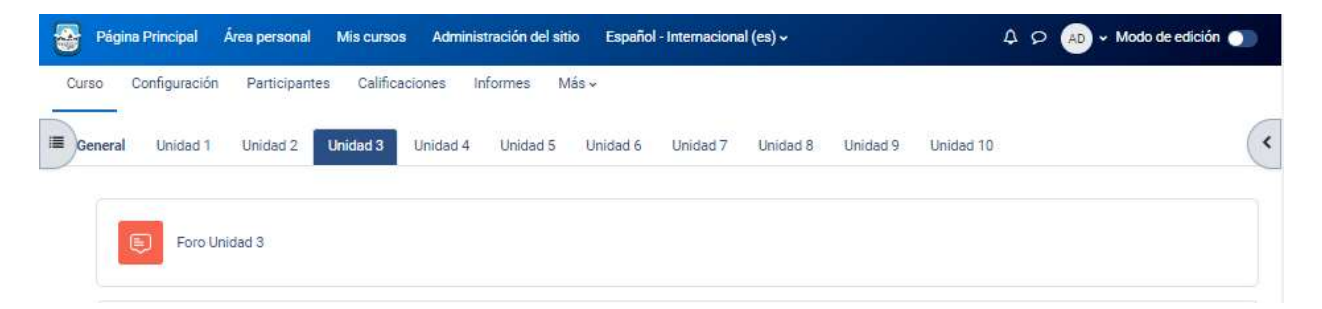

Luego veremos la consigna del docente. Para participar hacemos click en **Responder**

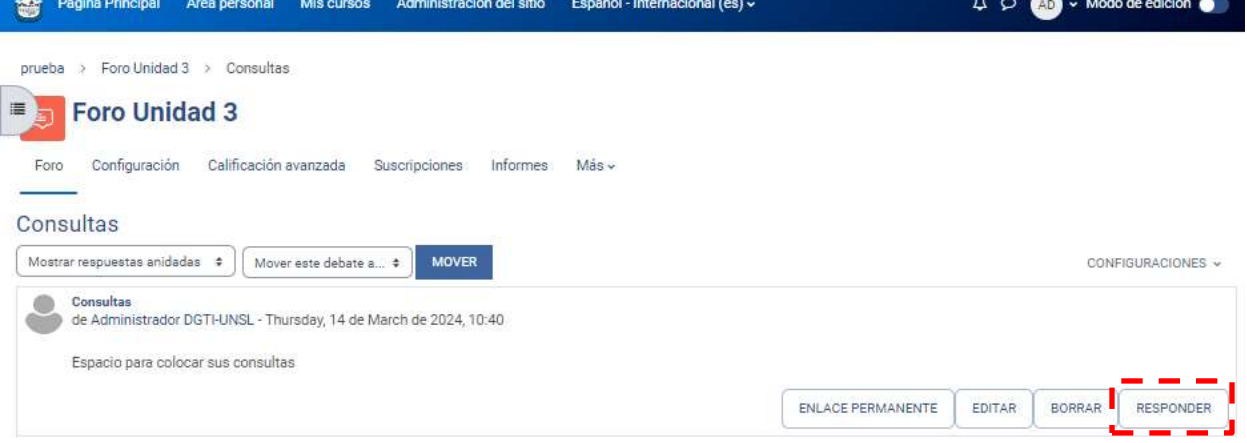

Luego Ingresamos nuestra respuesta y presionamos **enviar al foro**.

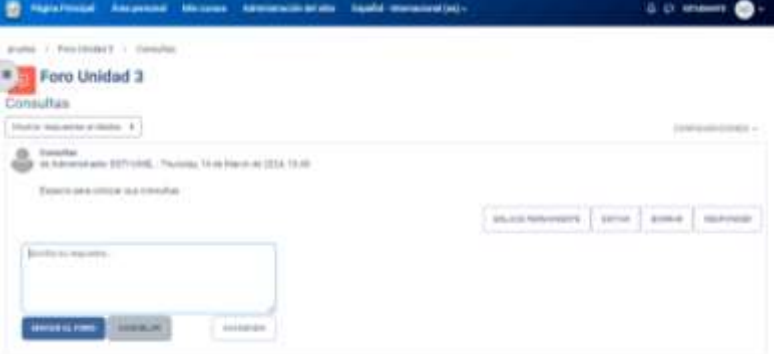

**AUTOR**: Dirección General de Tecnologías de la Información - UNSL **Página** 5

#### <span id="page-6-0"></span>**Subir tarea**

Se trata de cualquier tipo de actividad o trabajo evaluable.

**The Common State** 

Para subir una tarea hacemos click sobre **la tarea que deseamos realizar**.

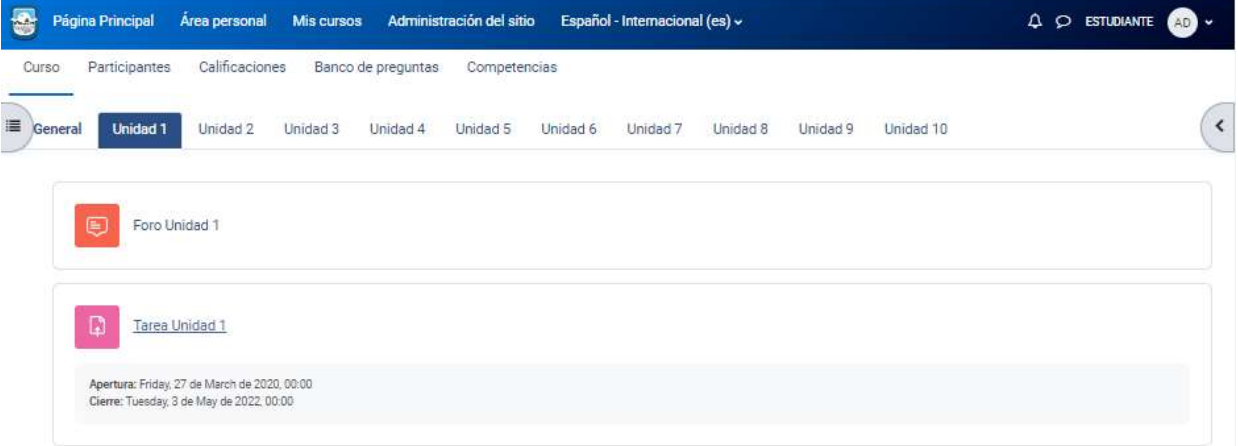

El sistema nos muestra el estado de la entrega, estado de la calificación, fecha de entrega, tiempo restante, ultima modificación y algún comentario sobre nuestra entrega.

Para subir nuestra tarea, debemos hacer click en **Agregar entrega**

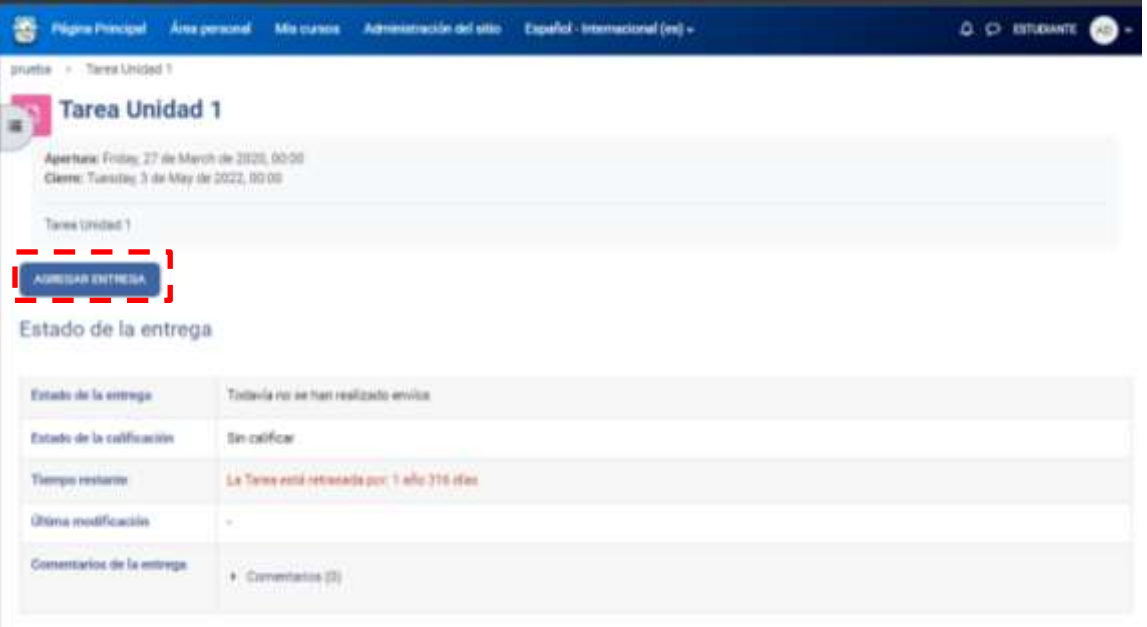

Luego adjuntamos el archivo haciendo click en **Agregar archivo**

T

 $\mathcal{L}^{\text{max}}_{\text{max}}$  and  $\mathcal{L}^{\text{max}}_{\text{max}}$  . The set of  $\mathcal{L}^{\text{max}}_{\text{max}}$ 

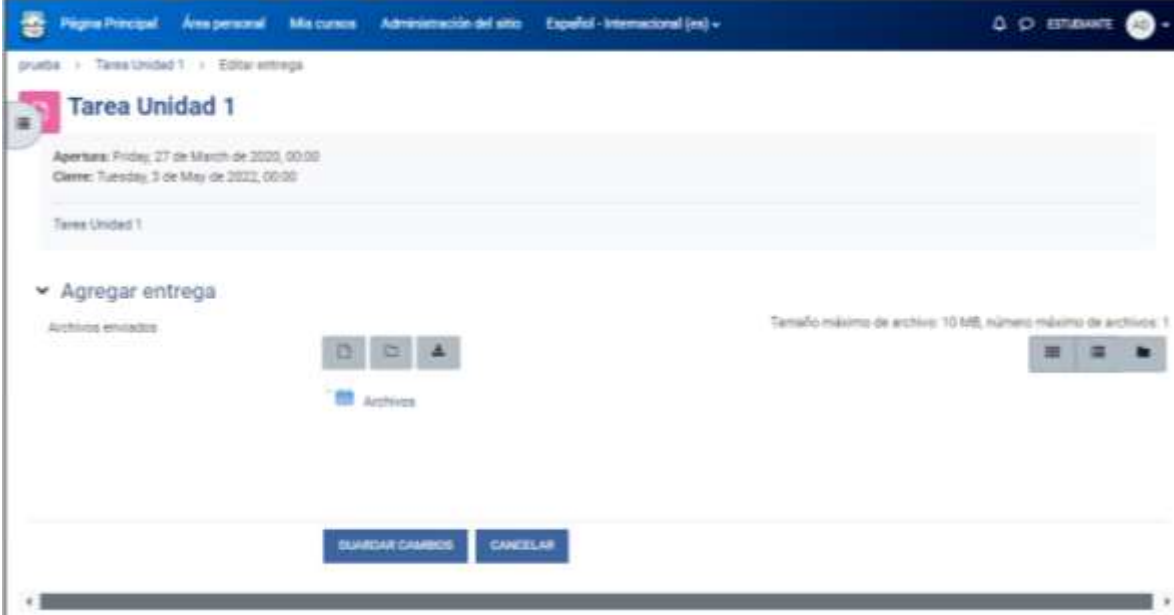

**The Committee of the Committee** 

 $\sim 10$ 

Seleccionamos el archivo que queremos subir y luego presionamos en **Subir este archivo**

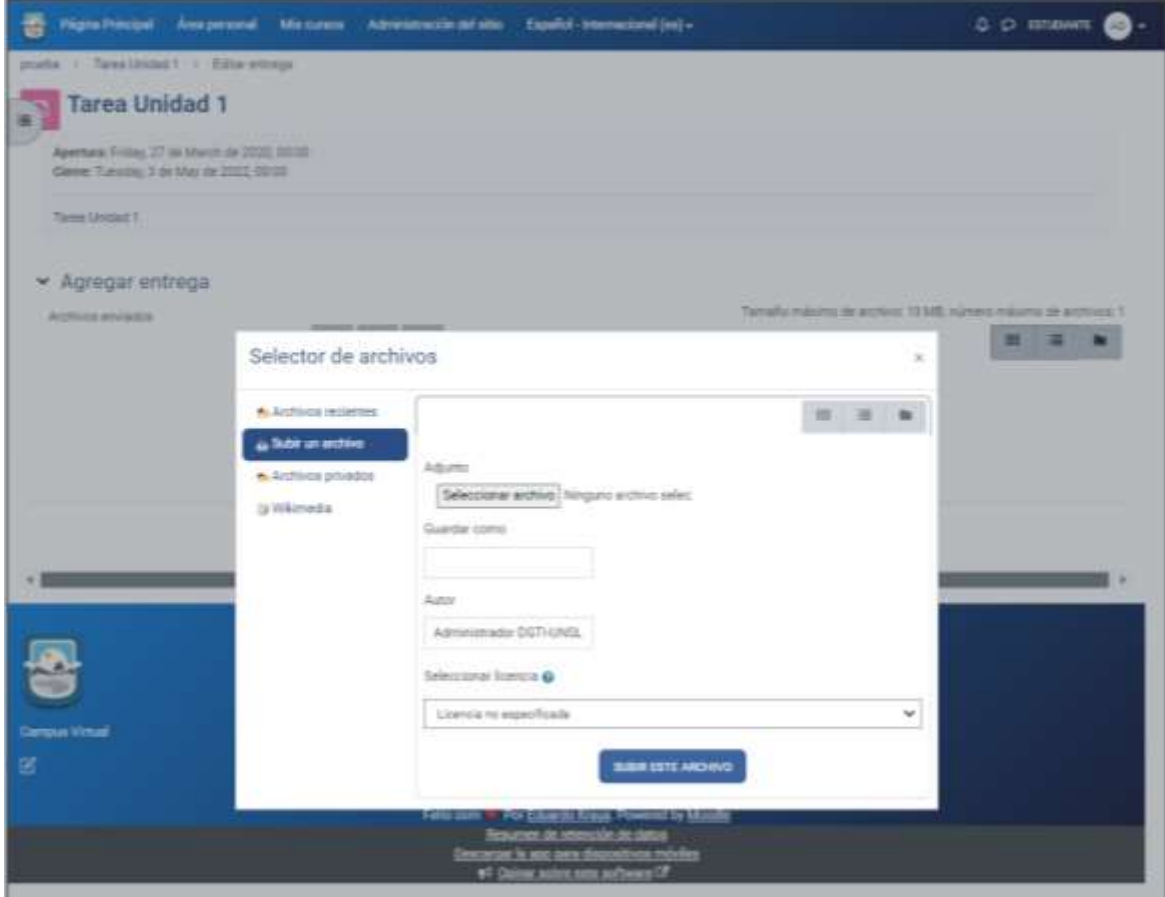

**AUTOR**: Dirección General de Tecnologías de la Información - UNSL **Página** 7

Luego nos mostrar el documento que subimos y presionamos en **Guardar cambios**

**College** 

and the state of the state

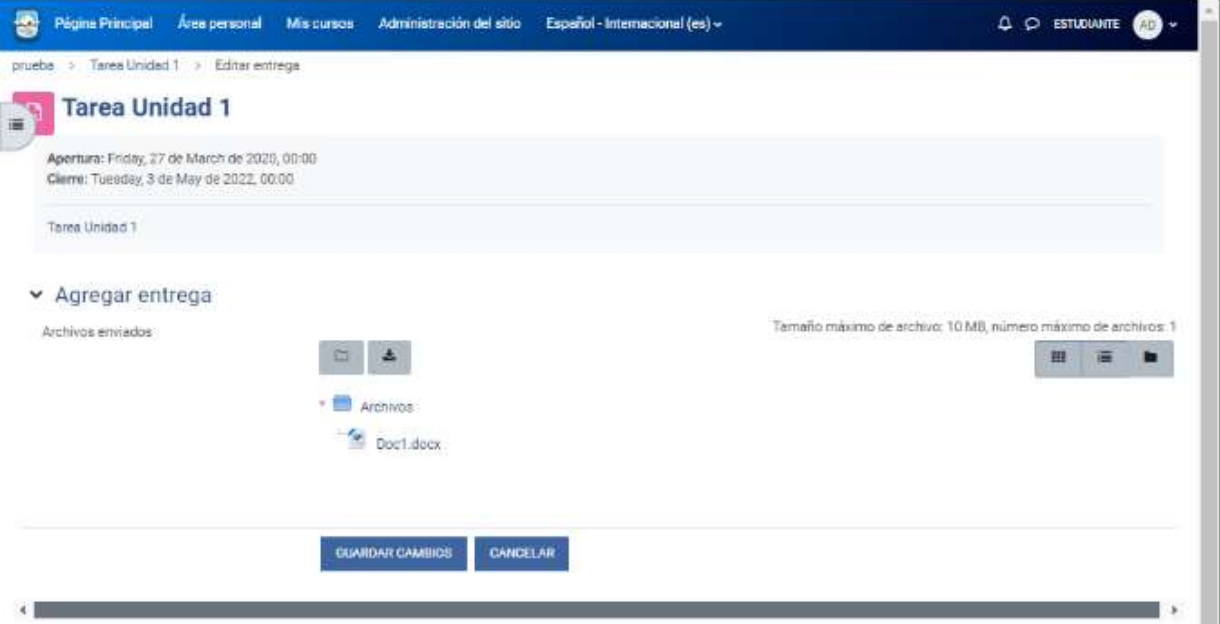

Veremos que se modifica el estado de la entrega y en archivos enviados esta el documento que subimos.

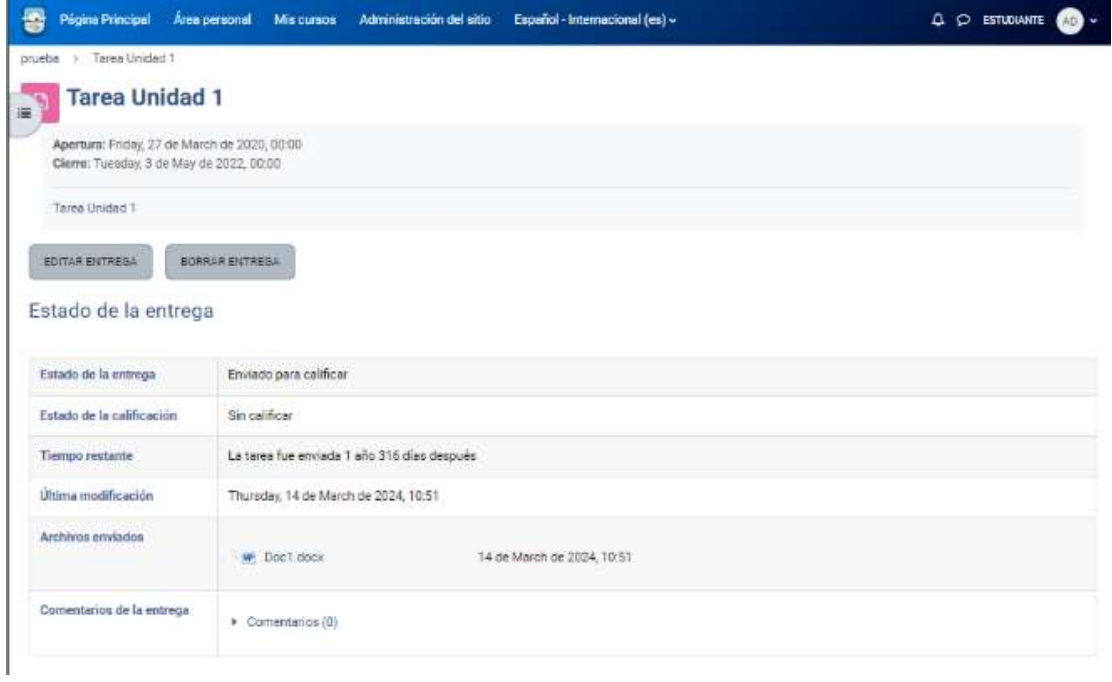